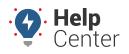

Link: https://help.gpsinsight.com/docs/about-drive360/ Last Updated: November 30th, 2023

The Drive360 camera generates alerts from G-Force-based events (acceleration, braking, turning, etc.,) offering in-cab audio alerts and video of the event available for viewing in the GPS Fleet Tracking Portal from the Camera Events section of Vehicle Cards.

### Alert Event Types

Default thresholds for the event types are provided below. If you would like to change any of the thresholds listed below, please contact your Account Manager.

- Hard Acceleration Default .27g
- Hard Brake Default .35g
- Hard Turn Default .31g
- Power Lost

**Note.** Triggered when the device is disconnected from power. This is not to be confused with when the camera is in Rest mode upon Ignition Off status.

• Driver Initiated – Generated when the driver pushes the Manual Event button

### **GPS Tracking**

For GPS Tracking, the Drive360 provides the following data points captured at a 1-minute update rate:

- Ignition Status
- Camera Events
- Power Events
- Trip Info
- Speeding Events (user-defined in GPS Fleet Tracking Portal)

## **Requesting Camera Events**

Camera Events from the last 30 calendar days are available from the Camera Events section of the Vehicle Card's Overview tab.

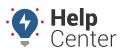

Link: https://help.gpsinsight.com/docs/about-drive360/ Last Updated: November 30th, 2023

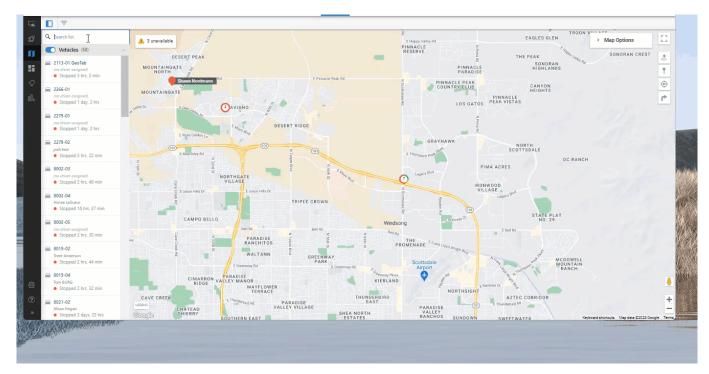

#### How to Request a Camera Event:

1. From the Camera Events section, click the Download icon ( ) next to the camera event you would like to request.

A request is sent to the camera to transmit the video. Once the video is available, the icon is updated to a

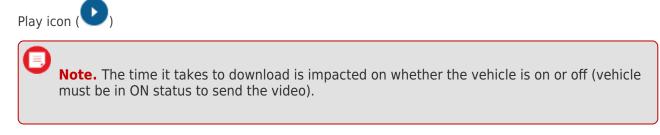

2. Click the Play icon.

**Note.** Any camera events that take place during nighttime are recorded with nightvision; thus, the recording will be in black and white.

### **Viewing a Camera Event**

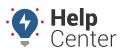

Link: https://help.gpsinsight.com/docs/about-drive360/ Last Updated: November 30th, 2023

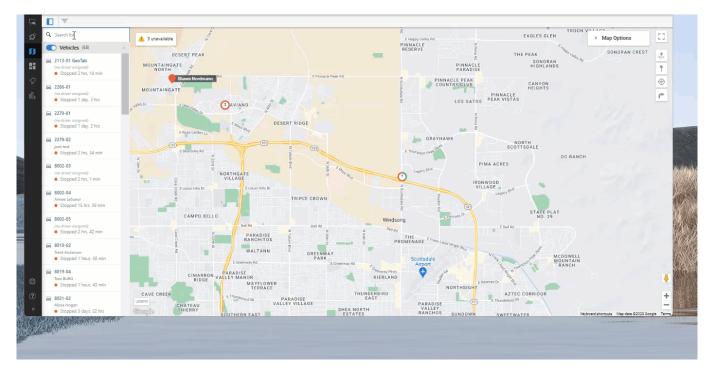

#### How to view a camera event:

1. Once the status of the event reads "Status: Video Available" (indicated by the blue Play icon), click the Play icon.

#### Camera Events

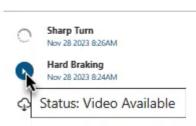

A pop-up window appears with the playback of the event.

- 2. Click the Play button to play the video in Full View. The following actions are also available:
  - **Unmute:** Unmute the video (muted by default) to hear audio.
  - **Playback Rate:** Change the playback speed (1x, available).
  - Picture-in-Picture: View the raw video file.
  - Split View: See external and internal views simultaneously.
  - **Rotation:** Rotate the camera angle.

**Note.** Within Full View mode (not Split View), you can click and drag in the video to

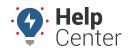

Link: https://help.gpsinsight.com/docs/about-drive360/ Last Updated: November 30th, 2023

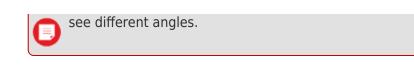

## **Using Click & Drag**

You can use the Click & Drag feature during video playback or while your video is paused to view different angles captured within the 360° view of the camera.

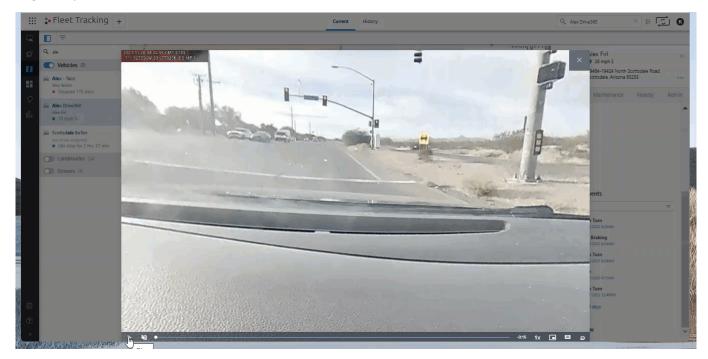

#### How to use Click & Drag:

1. From the video playback (can be during active playback or paused video), click anywhere in the playback screen then use the mouse to drag the view to the desired position.

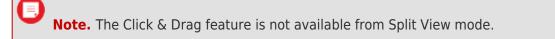